# NoMachine Client Setup

NoMachine is a program that connects your laptop to a virtual machine on the cloud where you will run various applications during the hands-on sessions. The following instructions describe the process of setting up NoMachine on your computer. These instructions apply to both Windows and Macs.

#### **Getting Started**

- Go to <a href="http://nexsci.caltech.edu/workshop/2016/nomachine\_key.txt">http://nexsci.caltech.edu/workshop/2016/nomachine\_key.txt</a> for the NoMachine license key. You may need to copy the entire contents of the license key and paste it into a plain text file (e.g. Notepad in Windows or TextEdit in Mac OS). Save the file as client.id\_dsa.key to your machine. (This is the first step because you will need to have the key file on hand during software installation.)
- 2. Have your assigned AWS host IP address, account username, and password on hand. You should have received this information on the first day of the workshop.
- 3. Download and install the NoMachine client (version 5.1.26) at: https://www.nomachine.com

### Starting the NoMachine Application

- 1. After installing NoMachine, open the program either from the **Start** button (Windows) or the **Applications** (Mac OS) folder.
- 2. At the welcome screen, click **Continue**.
- 3. On the Recent connections screen, click **New** to create a new connection.

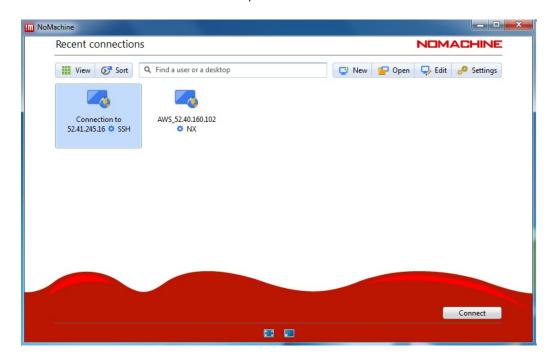

4. Select SSH for Protocol, then click Continue.

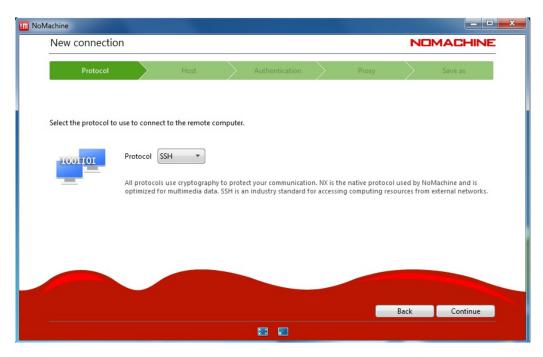

5. Enter your assigned AWS host IP address for Host, then click **Continue**.

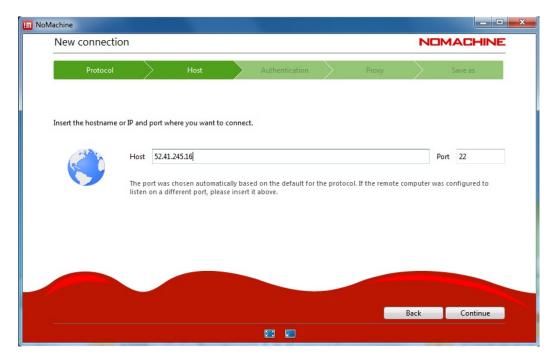

## Creating a New Connection

1. Select **Use the NoMachine login**, then click **Continue**.

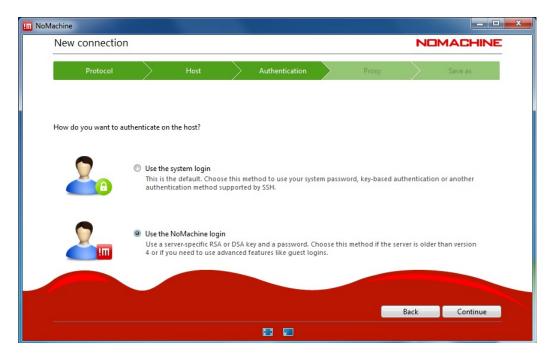

2. Check to select **Use alternate server key**, then then click locate and load your **client.id\_dsa.key** file. When finished, click **Continue**.

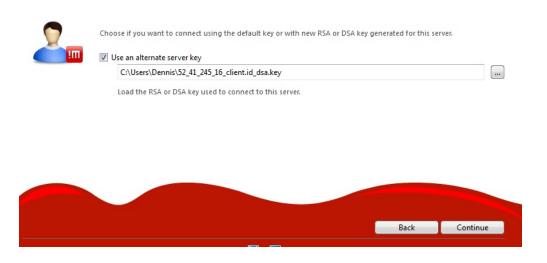

3. At the proxy screen (not shown), select **Don't use a proxy** and then click **Continue**.

4. Name your connection, then click **Done**.

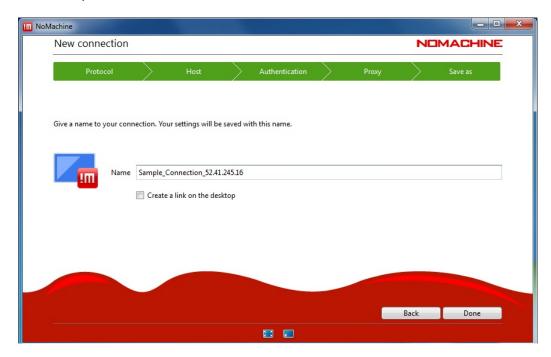

# Opening the Desktop

1. From the Recent connections screen, click to select the connection you created, then click **Connect**.

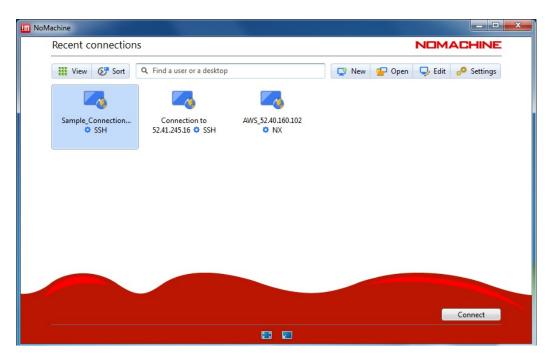

2. At the Verify Host Authenticity screen (not shown), click Yes.

3. Enter your username and password in the login screen, then click  $\mathbf{OK}$ .

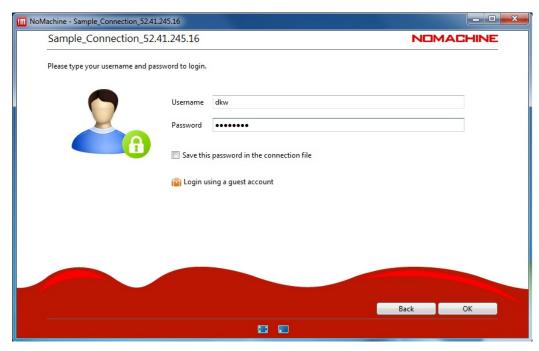

4. Select Create a new Gnome virtual Desktop, then click Continue.

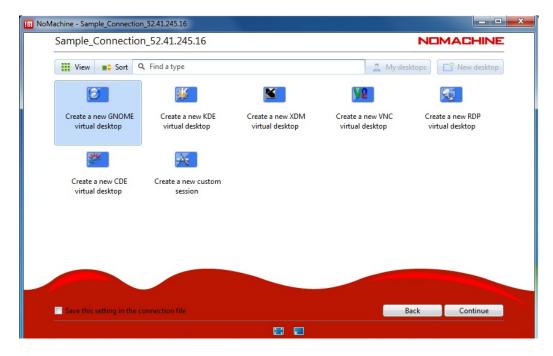

5. After you have created your first NoMachine connection, subsequent NoMachine sessions can be initiated simply by highlighting your connection and clicking **Connect**, which brings up the account login page. From that point, continue by starting a new desktop on the AWS Compute Server.

## Resizing the Desktop

1. Click the second icon at the bottom-left area of the screen to resize your remote screen.

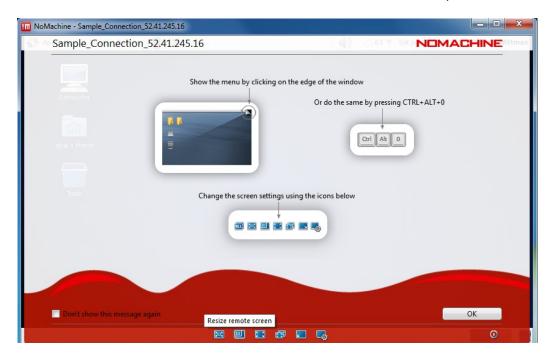

2. Click and hold on a window corner, then drag the window to the desired size, making it fairly large enough to accommodate pop-up windows within your desktop.

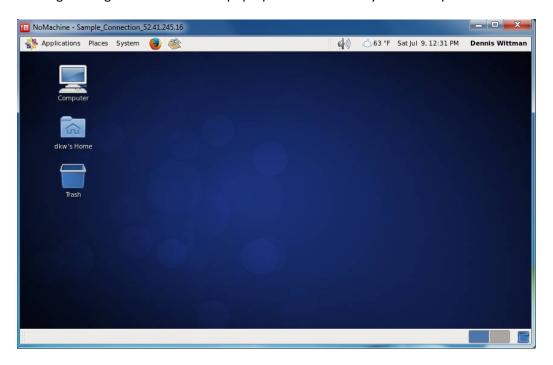

3. If you didn't resize the window in the previous step, you may select "Display the menu panel as a window (preferred) or "Display the menu covering all screen".

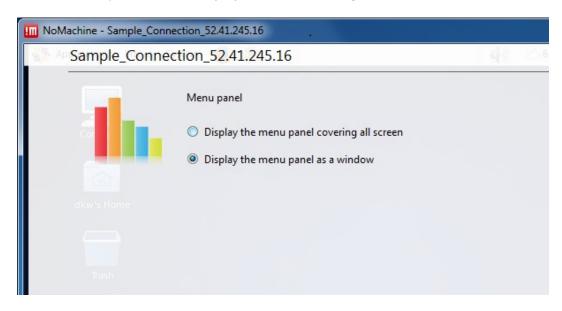

4. If you need to resize your remote desktop once it is running, go to **System** -> **Preferences** -> **Display** within the desktop. If the pop-up menu doesn't fit on the screen, you may have to tab through and count the off-screen fields. The last off-screen field will cancel any changes; the next-to-last field is *apply any changes*.

#### Other Tasks

To open a terminal window for a command-line interface, go to **Applications** -> **System Tools** -> **Terminal**.

When you're finished and ready to log out of NoMachine, click on your name in the upper-right corner and select **Quit**.

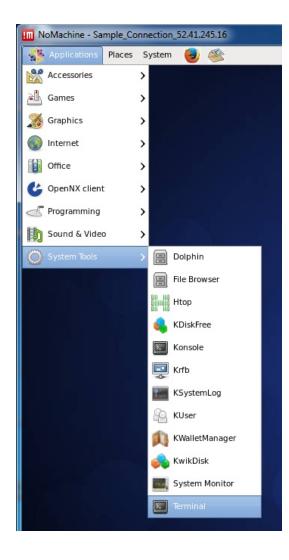

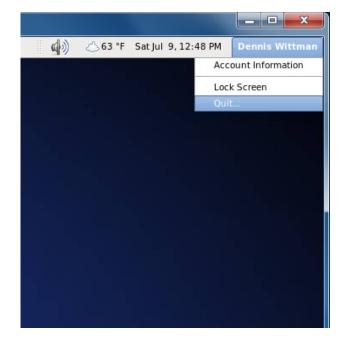